## **CapraNet: Einstieg**

#### **Login**

Der Benutzername und das Passwort für das Login im CapraNet wurde Ihnen im Sommer 2013 oder zum Zeitpunkt des Herdebuchbeitritts zugestellt. Falls dies nicht der Fall sein sollte oder Sie Ihre Login Daten nicht mehr finden, dürfen Sie gerne mit uns in Kontakt treten.

Der Benutzername (Abb. 1) von Betrieben entspricht im Normalfall einem grossgeschriebenen "C" gefolgt von der Betriebsnummer (TVD-Nummer) ohne Punkt (1). Das Passwort (2) für das erste Login setzt sich in der Regel aus 6 Grossbuchstaben und z.T. auch Zahlen zusammen (bei der Eingabe sind aus Datenschutzgründen nur  $\bullet \bullet \bullet \bullet$ sichtbar). Achtung: Sowohl beim Benutzernamen wie auch beim Passwort ist die Gross- / Kleinschreibung zu beachten.

Der Benutzername für Personen die ausschliesslich ein Benutzerkonto als Kontrolleur/in, Marktorganisator/in oder Zuchtbuchführer/in haben, setzt sich anders zusammen als derjenige für Betriebe. Die Zugangsdaten wurden auch hier im Sommer 2013 oder beim Eintritt versandt.

Wenn Sie Ihr Passwort vergessen haben, können Sie es mit einem Klick auf "Passwort vergessen" (3) erneut anfordern. Dies funktioniert jedoch nur, wenn wir über Ihre E-Mail Adresse verfügen. Das Passwort wird dann an die hinterlegte E-Mail Adresse übermittelt.

Klicken Sie nach der Eingabe von Benutzername und Passwort auf "Anmelden" (4) um zu Ihren Daten zu gelangen.

Um das Passwort zu ändern, wählen Sie im Hauptmenü (Abb. 2) "Mein Konto" (5) und geben Sie dort das neue Passwort ein und wiederholen Sie es im dafür vorgesehenen Feld (Achtung: Es dürfen keine Umlaute verwendet werden). Zum speichern der Daten klicken Sie auf "Ändern". In derselben Rubrik können Sie Ihre E-Mail Adresse hinterlegen, an welche, wie bereits erwähnt, die Passwortinformationen gesendet werden. Auch diese Angabe wird mit einem Klick auf die Schaltfläche "Ändern" gespeichert.

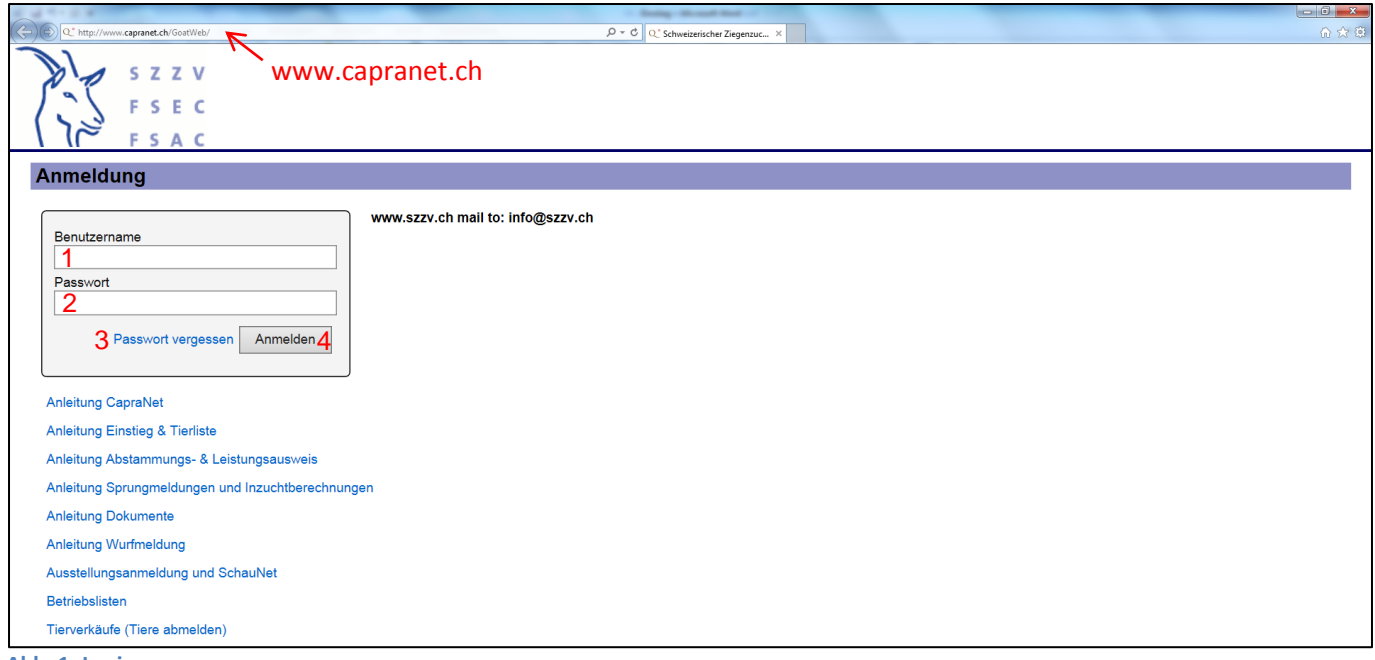

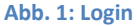

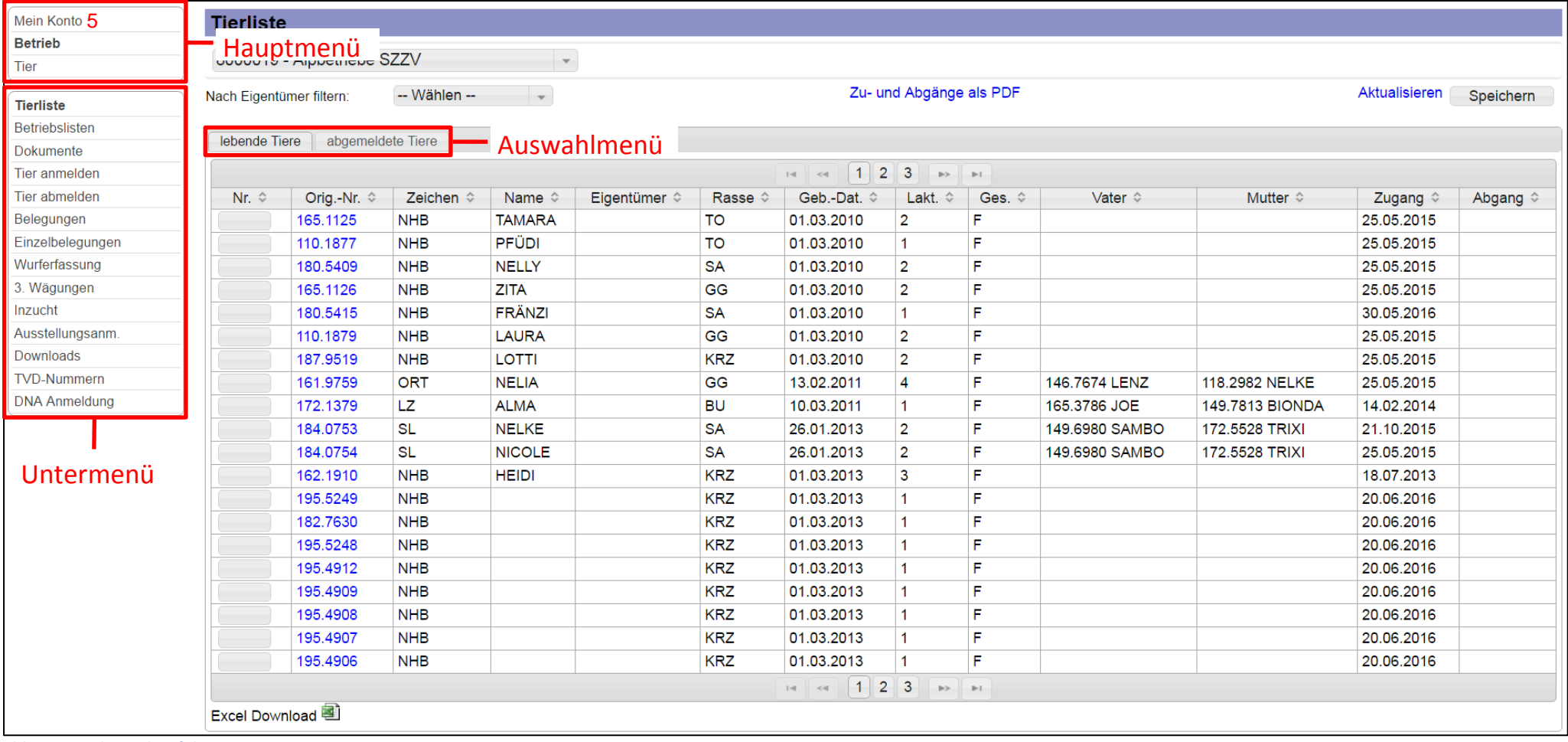

**Abb. 2: Ansicht nach erfolgtem Login**

# <span id="page-2-0"></span>**CapraNet: Connexion**

#### **Se connecter**

Le nom d'utilisateur et le mot de passe qui vous permettent de vous connecter à CapraNet vous ont été adressés en été 2013 ou au moment de votre adhésion au Herdbook. Si tel n'est pas le cas ou si vous ne trouvez plus vos données d'accès, n'hésitez pas à prendre contact avec nous.

Normalement, le nom d'utilisateur des exploitants (ill. 1) correspond à un «C» majuscule, suivi du numéro de l'exploitation (numéro BDTA) sans point (1). En règle générale, le mot de passe (2) pour la première connexion se compose de 6 lettres majuscules et parfois aussi de chiffres (pour des motifs relevant de la protection des données, l'utilisateur ne voit qu'une série de points •••••). Attention: les noms d'utilisateurs et les mots de passes sont sensibles à la casse (majuscules et minuscules).

Le nom d'utilisateur des personnes qui n'ont un compte d'utilisateur que parce qu'elles sont contrôleurs/contrôleuses, organisateurs/trices de marchés ou secrétaires de syndicats a une composition différente de celle qui est appliquée aux exploitations. Ici aussi, les données d'accès ont été envoyées en été 2013 ou lors de l'adhésion.

Si vous avez oublié votre mot de passe, vous pouvez en demander un autre en cliquant sur «oublié le mot de passe» (3). Mais cela ne fonctionne que si nous possédons votre adresse e-mail. Le nouveau mot de passe vous sera ensuite transmis à l'adresse e-mail enregistrée chez nous.

Après avoir saisi votre nom d'utilisateur et votre mot de passe, cliquez sur «Identification» (4) pour accéder à vos données.

Pour modifier votre mot de passe, sélectionnez «Mon compte» (5) dans le menu principal (ill. 2), entrez votre nouveau mot de passe et confirmez-le dans le champ prévu à cet effet (attention: ne pas utiliser de voyelles infléchies, soit avec des accents, trémas). Pour mémoriser les données, cliquez sur «Modifier». Dans la même rubrique et comme nous l'avons déjà précisé ci-dessus, vous pouvez saisir l'adresse e-mail à laquelle vous recevrez les informations concernant votre mot de passe. Enregistrez également cette entrée en cliquant sur le bouton «Modifier».

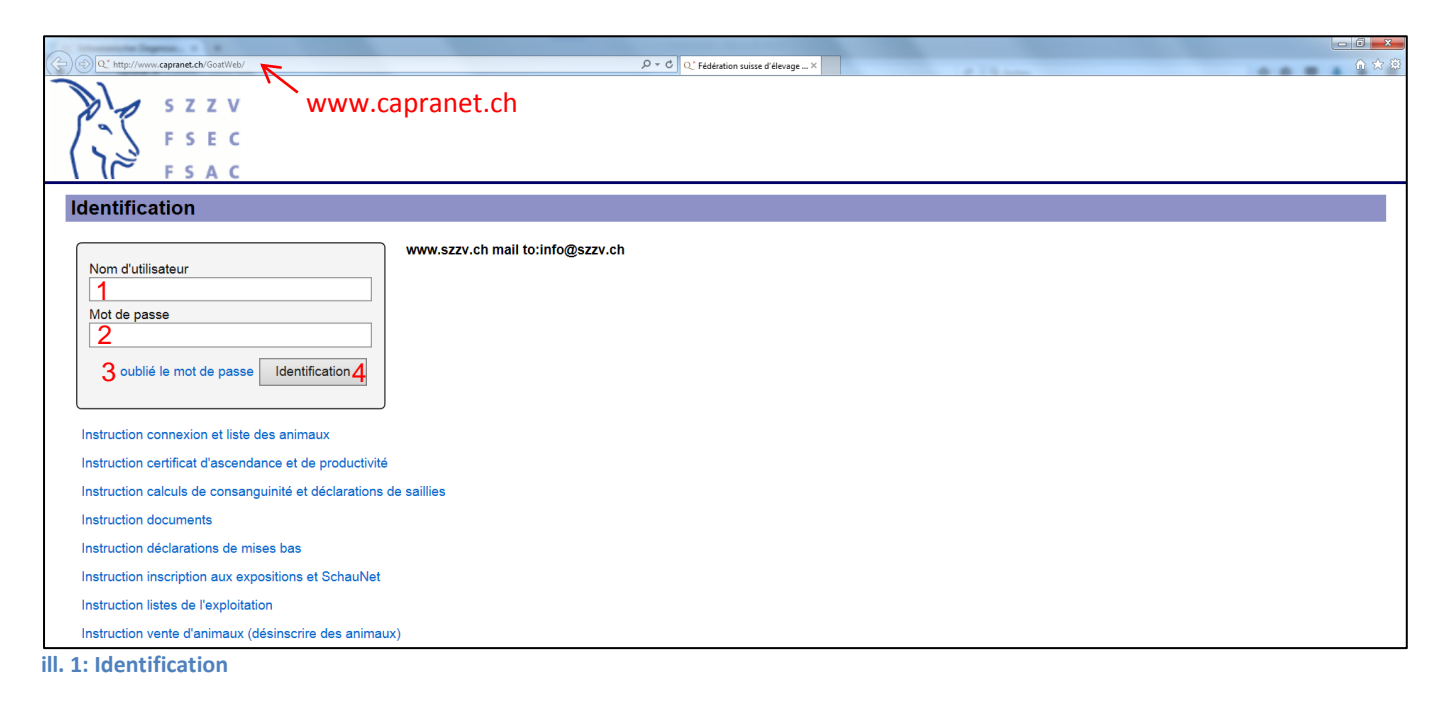

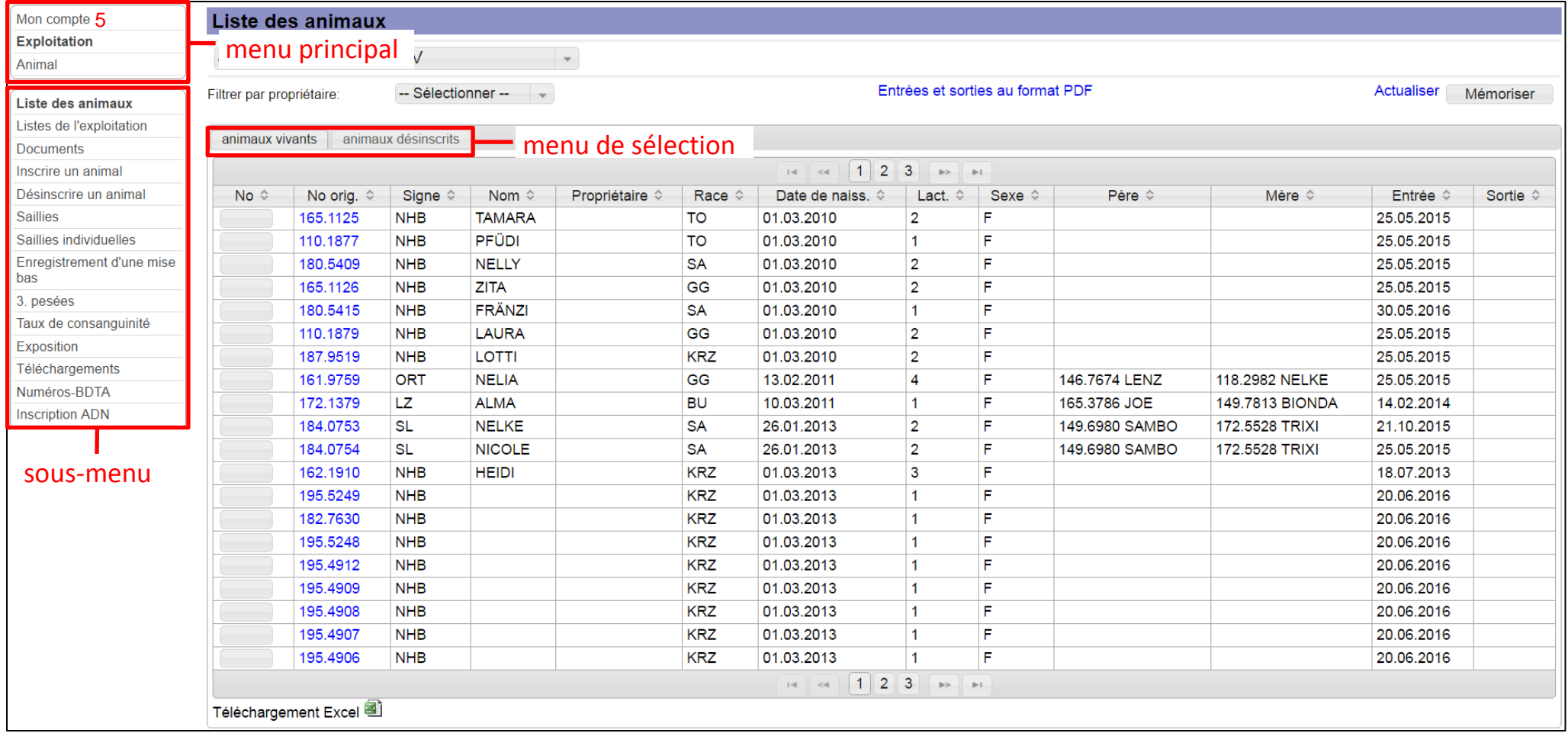

**ill. 2: Affichage après identification réussie**

## <span id="page-4-0"></span>**CapraNet: Accesso**

### **Login**

Lei ha ricevuto il nome d'utente insieme alla password per l'accesso al CapraNet nell'estate 2013 o al momento della sua iscrizione al Libro genealogico. Se ciò non fosse il caso o chi avesse perso i dati di accesso, è invitato a voler prendere contatto con noi.

Di regola, il nome d'utente (Fig. 1) di un'azienda è formato dalla lettera maiuscola "C" seguita dal numero aziendale (numero BDTA) senza puntino (1). Generalmente, la password (2) per il primo accesso (login) contiene 6 lettere maiuscole e in parte anche numeri (per ragioni di protezione dei dati, la password non è visibile durante la digitazione bensì è nascosta da puntini neri ●●●●●●).

Occorre prestare attenzione alle maiuscole e minuscole quando si immette il nome d'utente o la password. Gli utenti, che dispongono di un conto in qualità di controllore, organizzatore di esposizioni/mercati o di tenitore del Libro genealogico, hanno il nome d'utente composto differentemente da quello delle aziende. Anche in questo caso i dati di accesso sono stati inviati nell'estate 2013 oppure al momento dell'iscrizione.

Se si è dimenticata la password, è possibile richiedere una nuova cliccando sulla casella "password dimenticata" (3). Ciò funziona soltanto nel caso in cui disponiamo del suo indirizzo di posta elettronica. La nuova password sarà inviata all'indirizzo e-mail registrato presso la FSAC.

Per effettuare la registrazione e accedere ai suoi dati, dovrà digitare il nome d'utente e la password e cliccare sulla casella "iscrivere" (4).

Per modificare la password, si deve selezionare "il mio conto" (5) nel menù principale (Fig. 2) e poi digitare la nuova password. Per confermare la nuova password inserirla nuovamente nell'apposita casella (prestare attenzione a non utilizzare i vocali con i puntini, ä, ö, ü). Salvare le modifiche cliccando su "modificare". Nella medesima rubrica si può registrare l'indirizzo e-mail al quale, come indicato qui di sopra, saranno inviate le informazioni relative al password. Cliccare sulla casella "modificare**"** per salvare i dati inseriti.

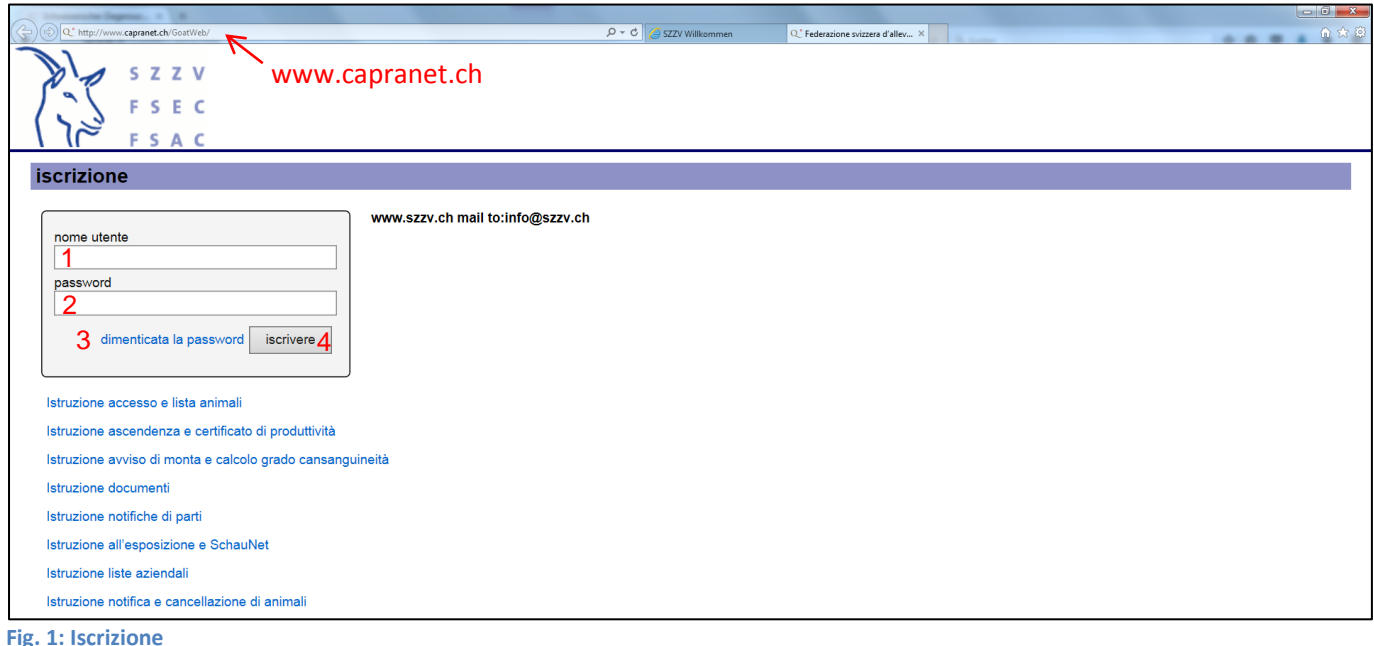

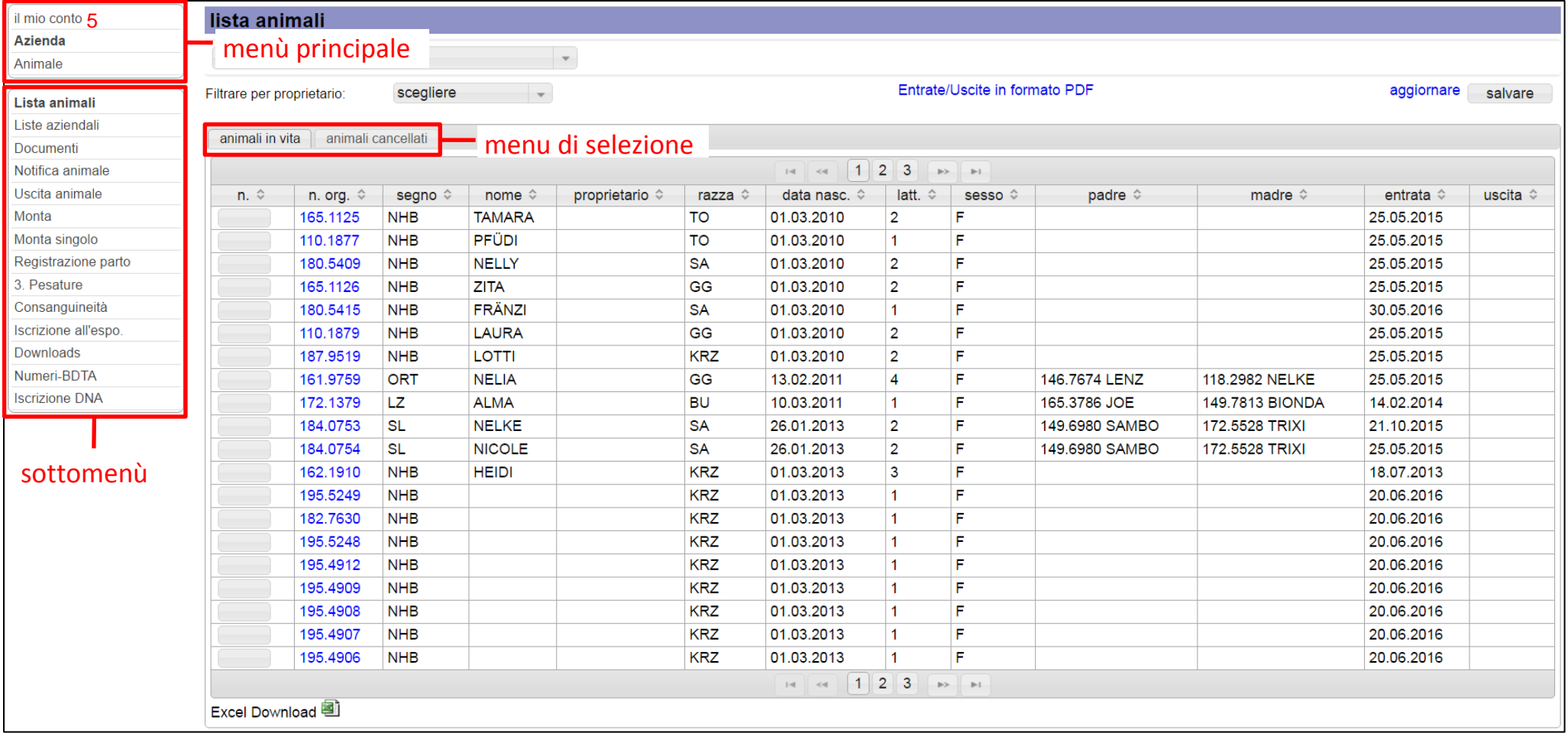

**Fig. 2: Finestra che si apre dopo il login**